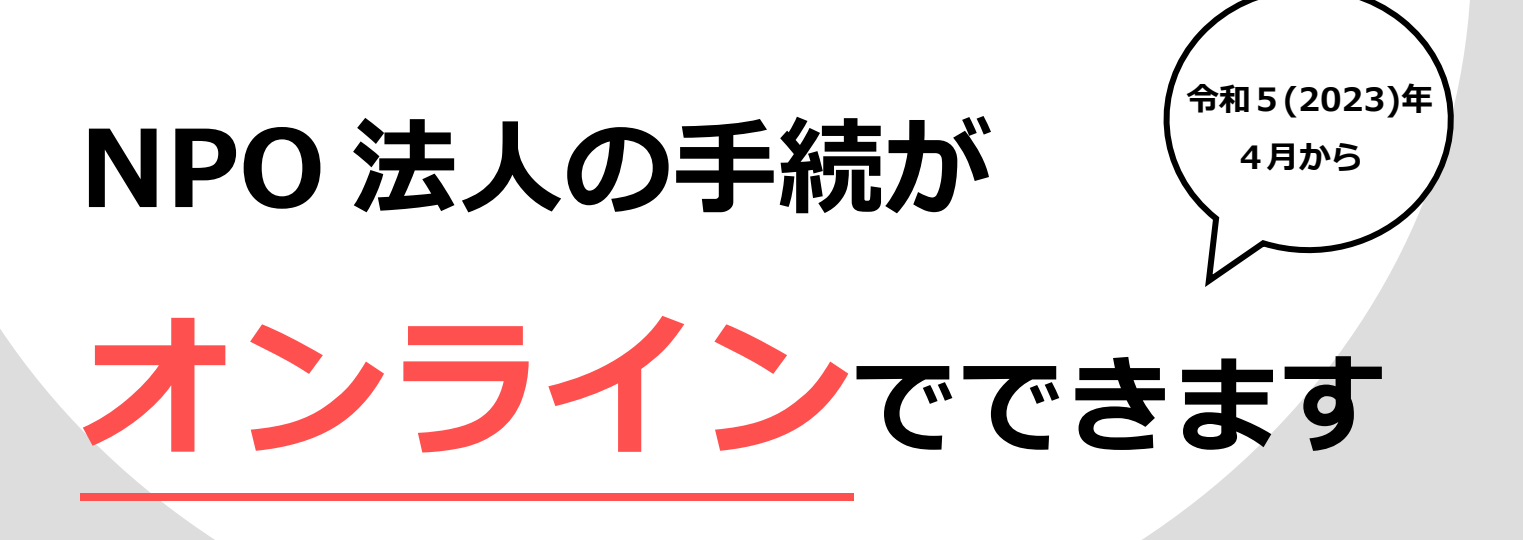

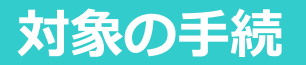

- **・設立の申請**
- **・事業報告書等の提出**
- **・役員変更の届出**
- **・定款の変更 など**

# **アカウントの登録が必要です**

# **オンラインで手続をするには、アカウントの 登録、又は G ビズ ID が必要です**

**登録、手続は「NPO 法人ポータルサイト」から→ URL: https://www.npo-homepage.go.jp/npoportal/users/auth/login?**

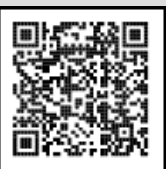

#### **裏面もご覧ください→**

**【手続に関するお問合せ】 郡山市市民・NPO 活動推進課 電話[:024-924-3471](TEL:024-924-3471) メール:[shiminnpokatudou@city.koriyama.lg.jp](mailto:shiminnpokatudou@city.koriyama.lg.jp) 【システム操作に関するお問合せ】 内閣府サポートデスク <TEL:0120-876-531> 手続の困りごとは郡山市市民活動 サポートセンターにもご相談ください! 郡山市市民活動サポートセンター 電話:024-924-3352**

**メール:ap@utsukushima-npo.jp**

# **NPO** 法人の手続がオンラインでできます

「NPO法人ポータルサイト」に「ウェブ報告システム」の機能が追加され、これまで郡山市に書面で提出して いた申請・届出等が、令和5(2023)年4月1日から、オンラインでできるようになりました。なお、引き続き、 書面による申請・届出等を行うことも可能です。

# ウェブ報告システムの主な機能

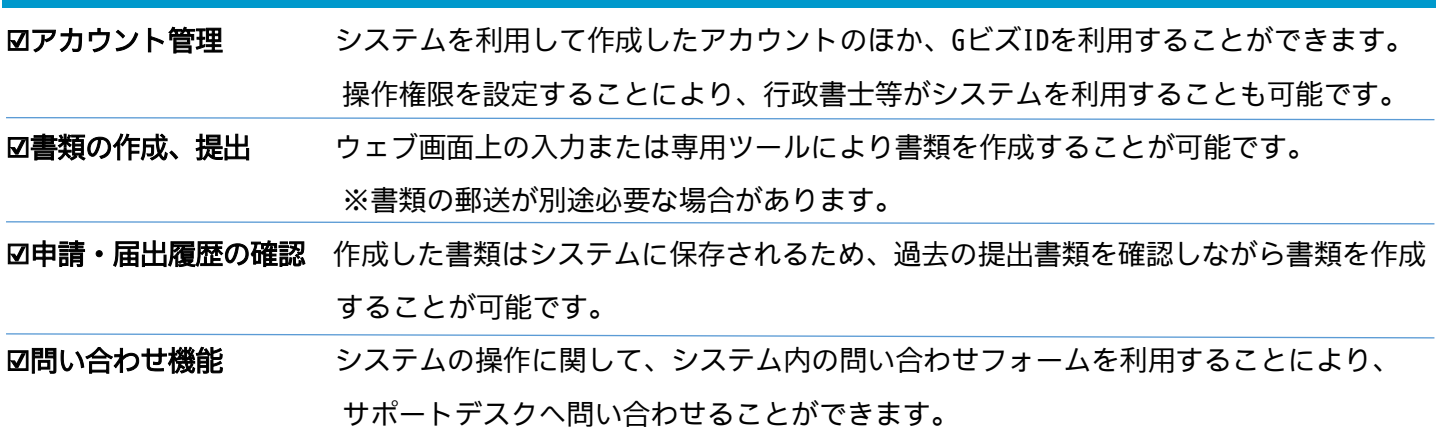

# オンラインで手続を行うためにはアカウント登録が必要です

#### **<ケース1 既にNPO法人を設立しており、新たにアカウント登録を行う場合>**

- ① NPO法人ポータルサイトにアクセス。「法人ログイン」画面で「アカウントの新規登録」を選択し、必要事項 を入力。
- ② 「法人利用申請」画面に必要事項を入力。
- ③ 法人の主たる事務所の住所に内閣府から「利用申請コード」が送付されるので、「法人利用申請」画面でコー ドを入力。
- ④ 登録完了!手続が利用できます。

# **<ケース2 現行のシステムで既にアカウントを登録している場合>**

- ① NPO法人ポータルサイトにアクセス。「法人ログイン」画面で現在のID・パスワードを入力しログイン。
- ② 不足している情報を追加で入力。
- ③ アカウント登録が更新され、手続が利用できます。

# **<ケース3 GビズIDを利用する場合>**

- ① NPO法人ポータルサイトにアクセス。「法人ログイン」画面でGビズID・パスワードを入力しログイン。
- ② 手続を行う法人を選択。
- ③ 不足している情報を追加で入力し、登録完了!手続が利用できます。

# サポートセンターをご利用ください!

郡山市市民活動サポートセンターでは、オンライン手続の困りごとについて相談を受け付けています。

実際にパソコンを使ってレクチャーしてほしいなどのご相談がありましたら、是非ご連絡ください。

#### 関連リンク

郡山市ウェブサイト「NPO法人の手続がオンラインでできます」

URL:https://www.city.koriyama.lg.jp/soshiki/33/67902.html

郡山市市民活動サポートセンター「NPO法人の手続がオンラインでできます」

URL[:https://assistparkkoriyama.net/](https://assistparkkoriyama.net/)

NPO法人ポータルサイト「NPO法人ポータルサイトログイン画面」

URL[:https://www.npo-homepage.go.jp/npoportal/users/auth/login?](https://www.npo-homepage.go.jp/npoportal/users/auth/login)

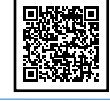

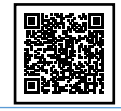

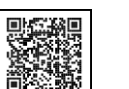